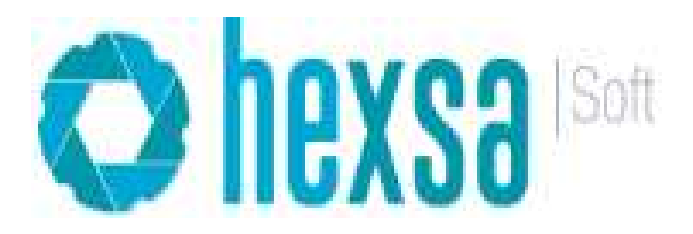

# Contenido

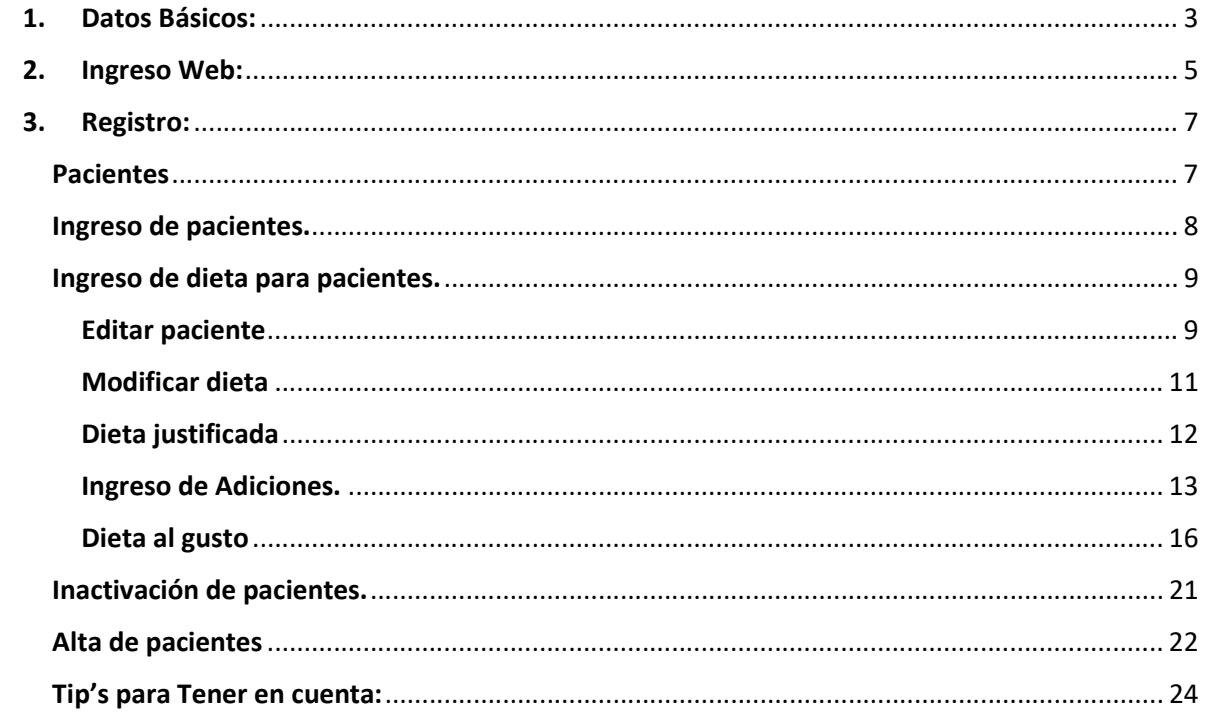

## Hexsa Soft

Nuestro Sistema le permitiría realizar todo el flujo de la operación desde la toma del pedido hasta la facturación, para ello presentamos nuestro manual el cual le permitirá realizar el paso a paso de cada uno de los procesos.

## 1. Datos Básicos:

A continuación, explicaremos los diferentes iconos que usted podrá encontrar en el aplicativo:

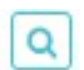

Buscar: este icono le permitirá buscar o realizar filtros en las diferentes opciones en los cuales se encuentre disponible.

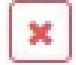

Eliminar: este icono le permitirá eliminar la opción que usted desee, esto siempre y cuando no esté vinculado con una transacción en ejecución.

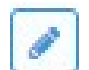

Editar: este icono le permitirá modificar la opción que usted desee.

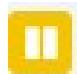

Inactivar paciente: este icono le permitirá bloquear de manera temporal o indefinida un paciente para la toma del servicio.

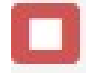

Dar de alta al paciente: este icono le permitirá retira al paciente y no se entregará el servicio de alimentación.

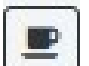

Ingresar Nutrición: este icono se utiliza para asignarle al paciente una dieta según nutrición.

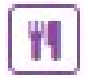

Carta Menú: este icono le permitirá seleccionar los productos de carta menú al paciente.

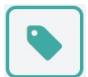

Dieta al Gusto : este icono le permitirá seleccionar los productos de disponibles para asignar la dieta el gusto a los pacientes.

Notificación: este icono le permitirá conocer diferentes notificaciones que se ejecutan luego de la sincronización ejemplo un nuevo paciente en horario extendido.

## $A$ cciones  $\times$

Acciones: este icono le permitirá exportar o imprimir la información en pantalla en las diferentes opciones.

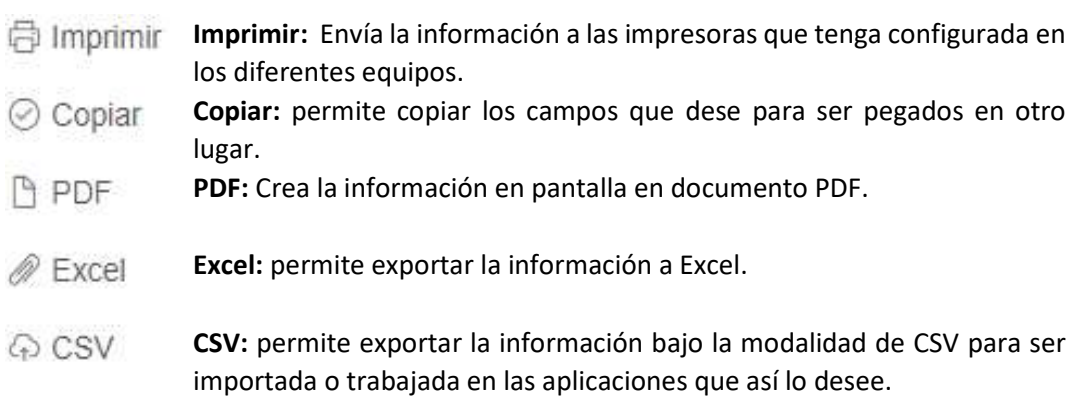

#### 2. Ingreso Web:

Para ingresar al sistema Hexsa lo debes hacer a través de la intranet en la opción de Aplicaciones debes buscar el aplicativo Hexsa-Soft.

Ingresar la dirección http://192.168.90.89/hexsa\_CMI/pacientes.php.

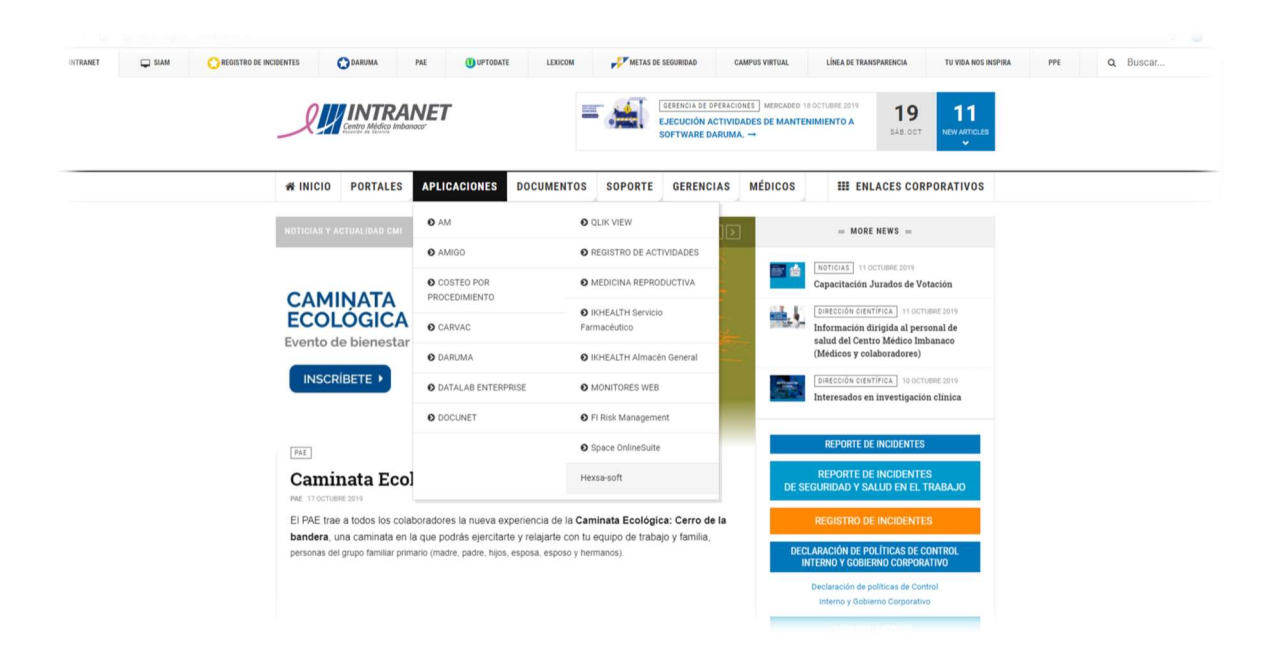

Ingrese usuario que para este caso debe ser el usuario y la clave de SIAM luego seleccione la opción Ingresar

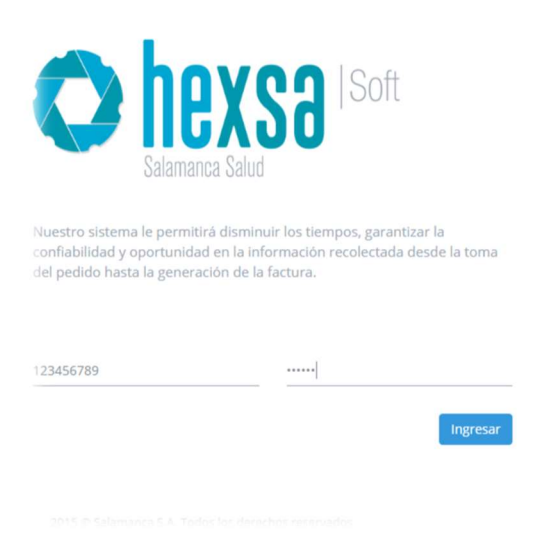

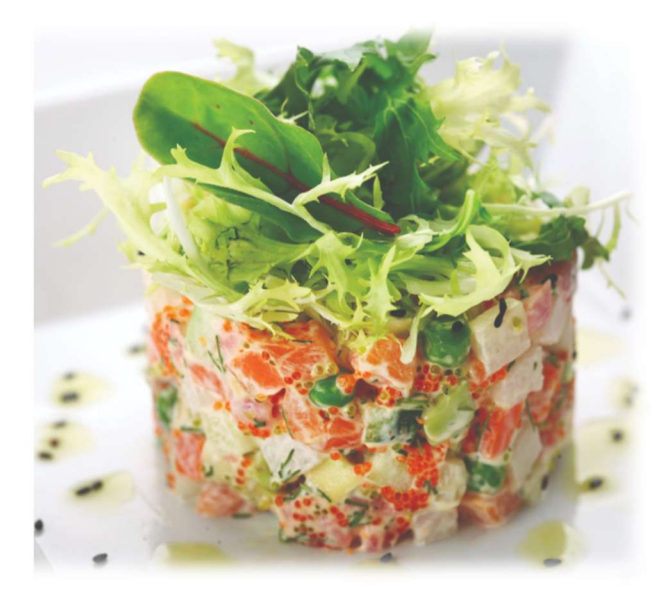

Luego debe seleccionar la opción registro y pacientes

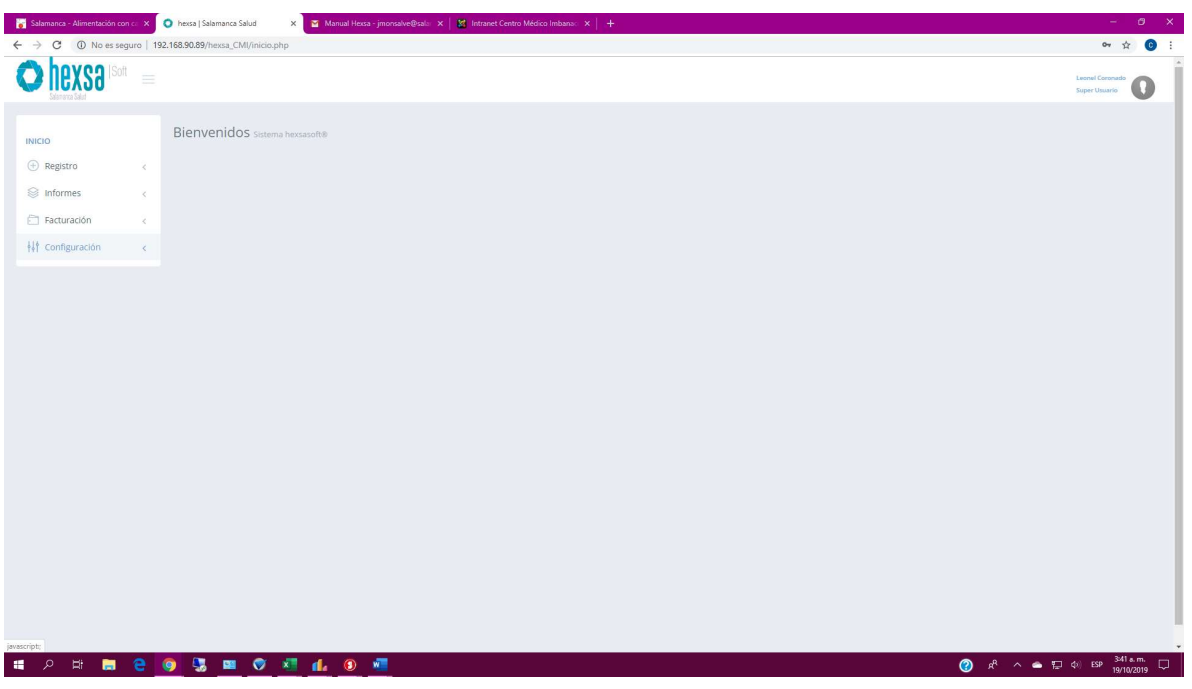

#### 3. Registro:

Es donde se realizan las operaciones del día a día, desde la activación del paciente hasta la solicitud de la dieta, también podrá solicitar adiciones, seleccionar al gusto para aquellos pacientes que les aplique, inactivar dietas y dar de alta al paciente a continuación realizaremos una explicación detallada

#### Pacientes

Este es el cuadro de mando donde vamos a realizar todas las operaciones del día a día:

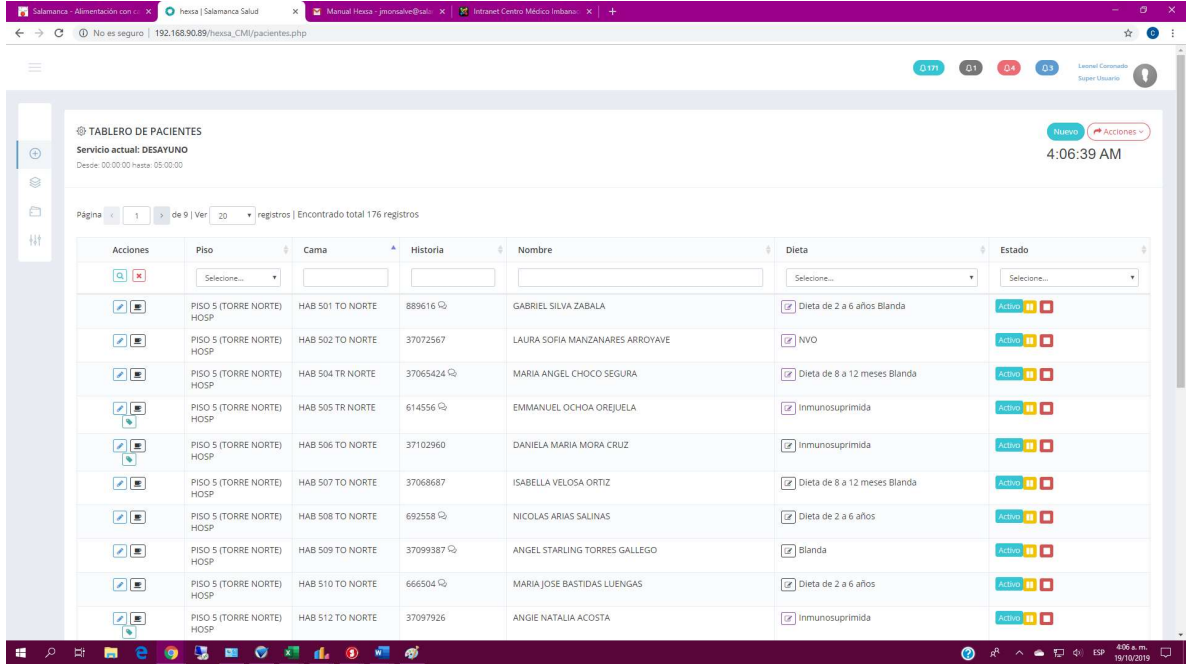

#### Ingreso de pacientes.

En esta opción usted podrá buscar pacientes que desea incluir en el piso para asignarles una dieta para ello usted debe ingresar por la Opción de Nuevo como se describe a continuación

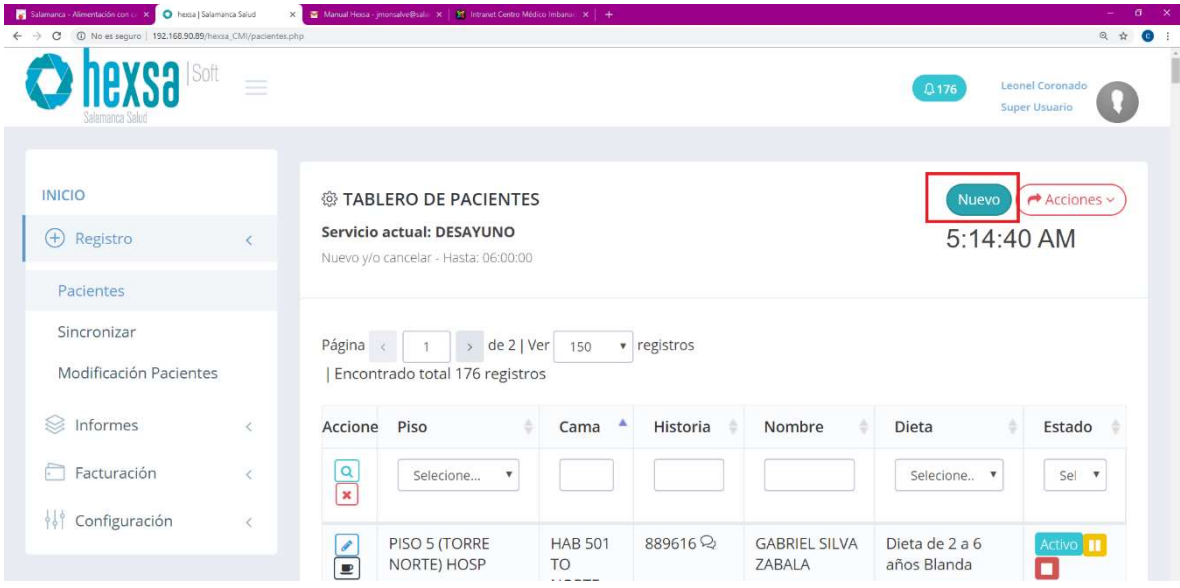

#### Lo puede buscar por:

- 1. historia clínica.
- 2. numero de documento Cedula Nit RC TI otros.
- 3. Asignar observaciones, intolerancias, rechazos Alergias entre otros, en estos dos campos usted debe ingresar todo aquello que el servicio debe tener en cuenta para la prestación del servicio, importante desde allí no se ingresan productos esto lo vamos a ver en la opción de Adiciones o Gustos.
- 4. Selecciona las dietas que se le deben asignar al paciente. Para realizar esta tarea solo debe marcar o desmarcar aquellas que han sido asignadas al paciente.

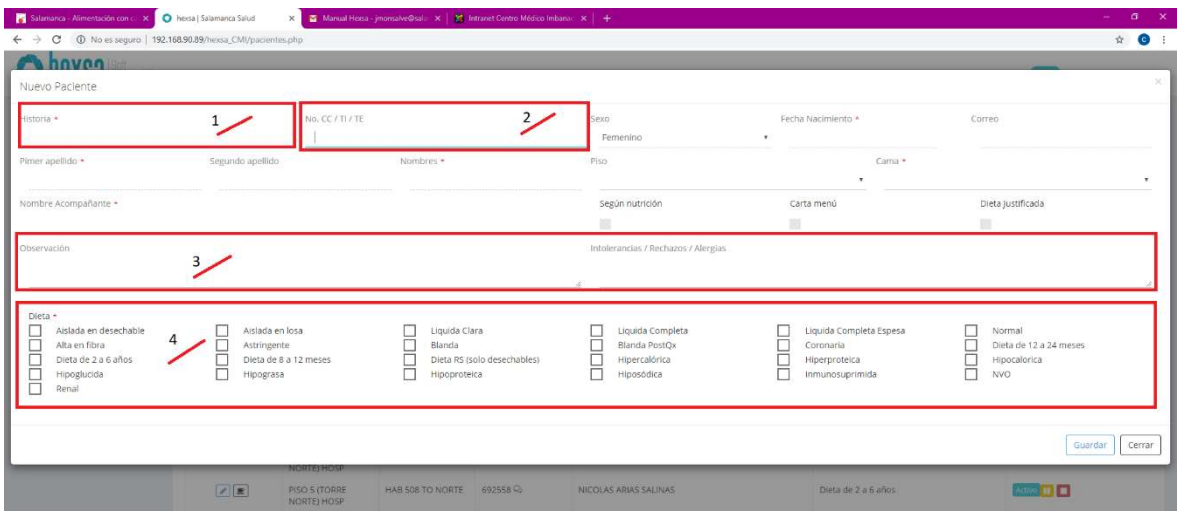

Por último, debe darle la opción GUARDAR

## Ingreso de dieta para pacientes.

Para asignarle la dieta al paciente lo puede hacer de dos formas, para ello vamos a ver cada una de ellas:

## Editar paciente

Ingresas por el icono que se muestra a continuación

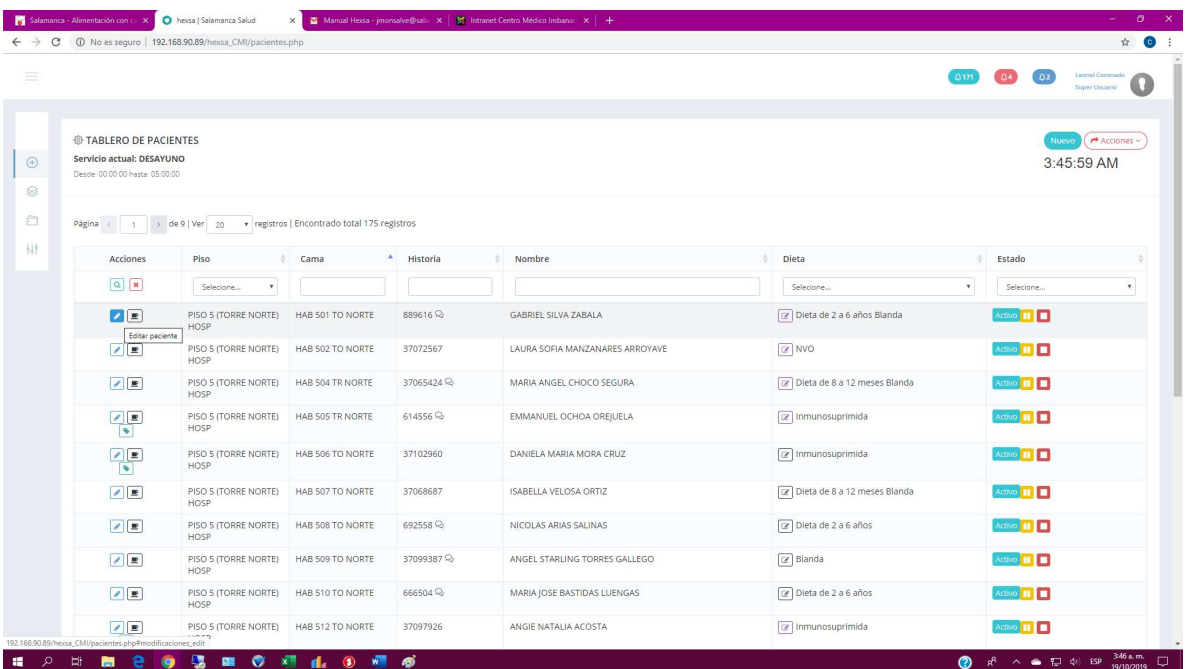

En esta opción usted podrá realizar varias operaciones tales como:

- 1. modificar el piso y/o la cama del paciente, es muy importante la ubicación del paciente ya que es allí donde se prestará el servicio de alimentación.
- 2. Asignar observaciones, intolerancias, rechazos Alergias entre otros, en estos dos campos usted debe ingresar todo aquello que el servicio debe tener en cuenta para la prestación del servicio, importante desde allí no se ingresan productos esto lo vamos a ver en la opción de Adiciones o Gustos.
- 3. Selecciona las dietas que se le deben asignar al paciente. Para realizar esta tarea solo debe marcar o desmarcar aquellas que han sido asignadas al paciente.

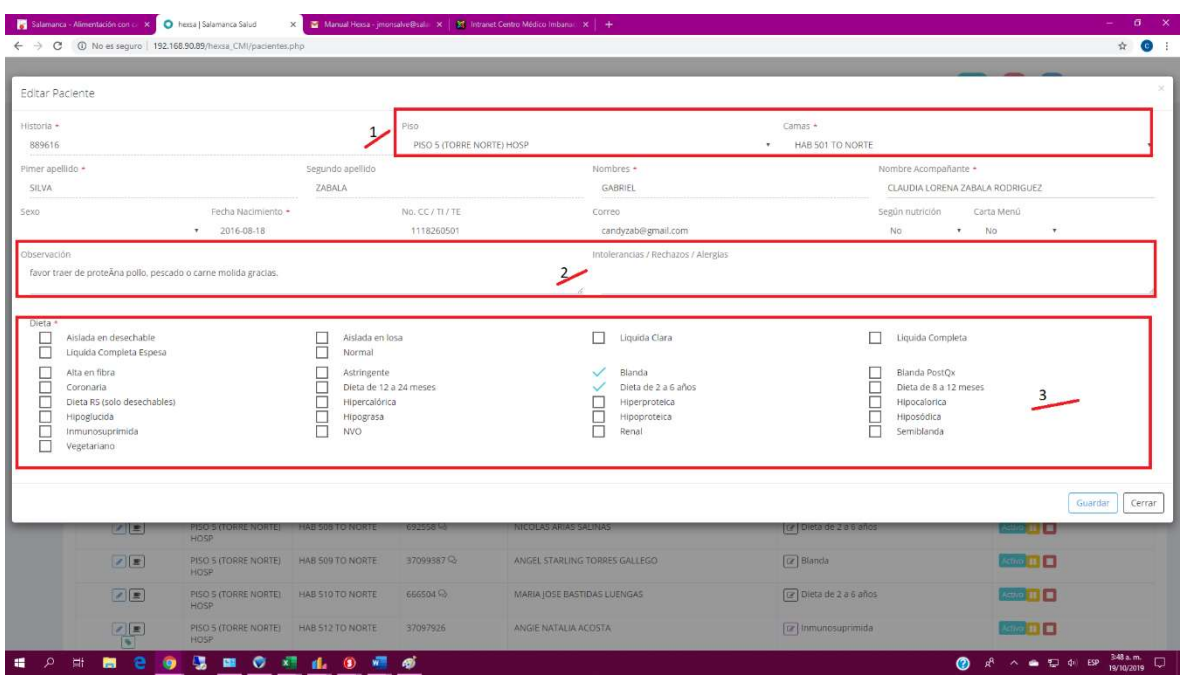

#### Modificar dieta

En esta opción usted podrá realizar varias operaciones tales como:

- 1. Asignar observaciones, intolerancias, rechazos Alergias entre otros, en estos dos campos usted debe ingresar todo aquello que el servicio debe tener en cuenta para la prestación del servicio, importante desde allí no se ingresan productos esto lo vamos a ver en la opción de Adiciones o Gustos.
- 2. Selecciona las dietas que se le deben asignar al paciente. Para realizar esta tarea solo debe marcar o desmarcar aquellas que han sido asignadas al paciente.

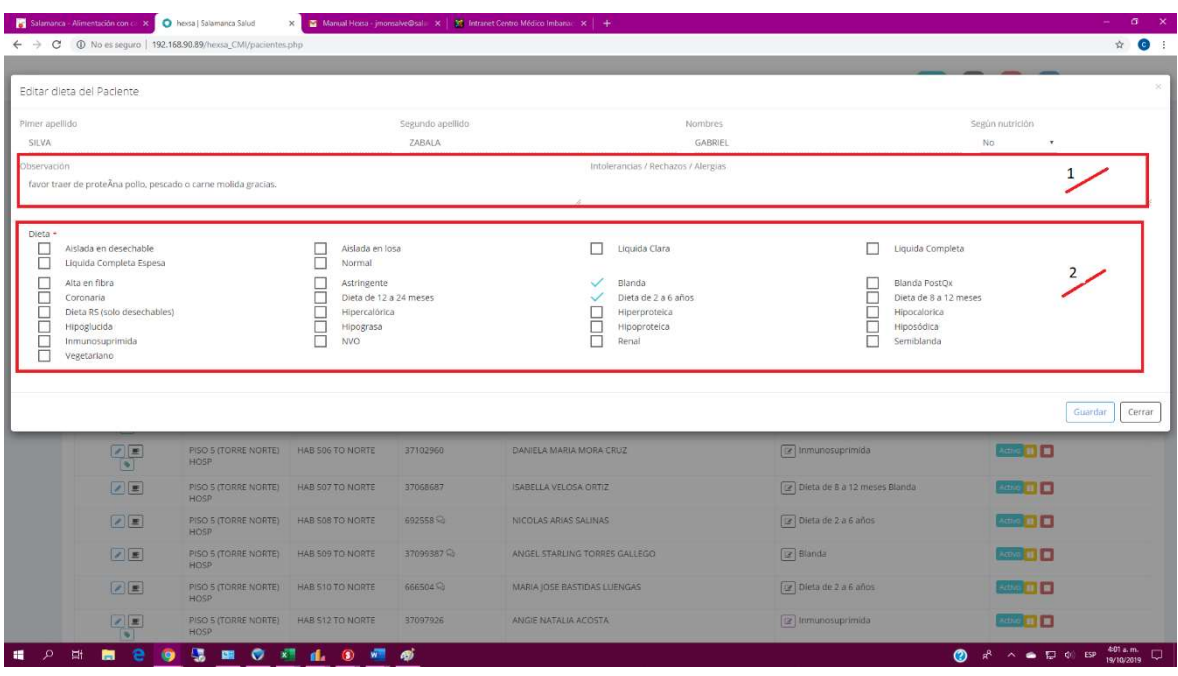

Nota: Recuerde que las dietas no necesita incluirlas en cada servicio (Desayuno, Almuerzo, Comida) solo se debe alterar cuando se realice una modificación en la dieta asignada, cuando se requiere una adición o cuando es al gusto de lo contrario no es necesario.

#### Dieta justificada

En esta opción usted podrá solicitar las dietas justificadas, recuerda que la dieta justificada es aquella que se solicita luego de que el horario del servicio principal ha cerrado, si desea solicitar es un refrigerio justificado este se debe realizar es por adiciones.

La opción de dieta justificada se habilitará de manera automática en cada servicio lo que deben hacer es seleccionar la opción SI en el recuadro de la dieta justificada como lo muestra la siguiente grafica.

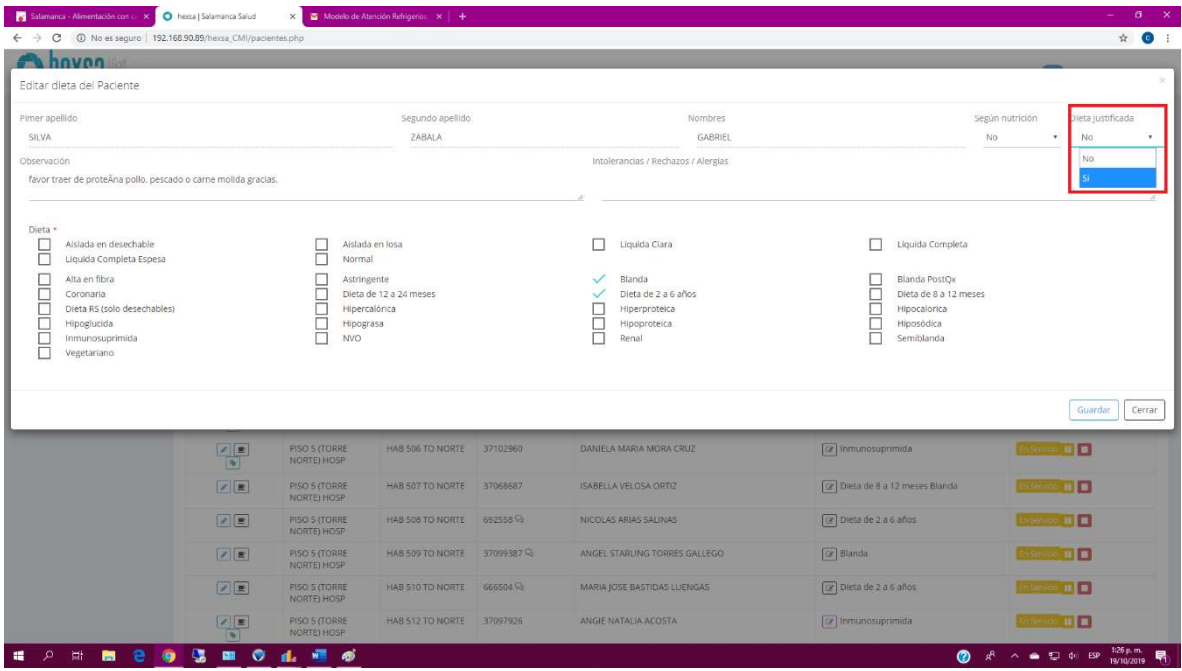

Este proceso lo puedes realizar por la opción de editar pacientes o modificar dietas.

#### Ingreso de Adiciones.

Las adiciones corresponden a productos que se desean solicitar como extras a las dietas que tiene asignada el paciente ejemplo, si el paciente le vamos a entregar al almuerzo y refrigerio, pero desea una paleta lo podría solicitar por esta opción.

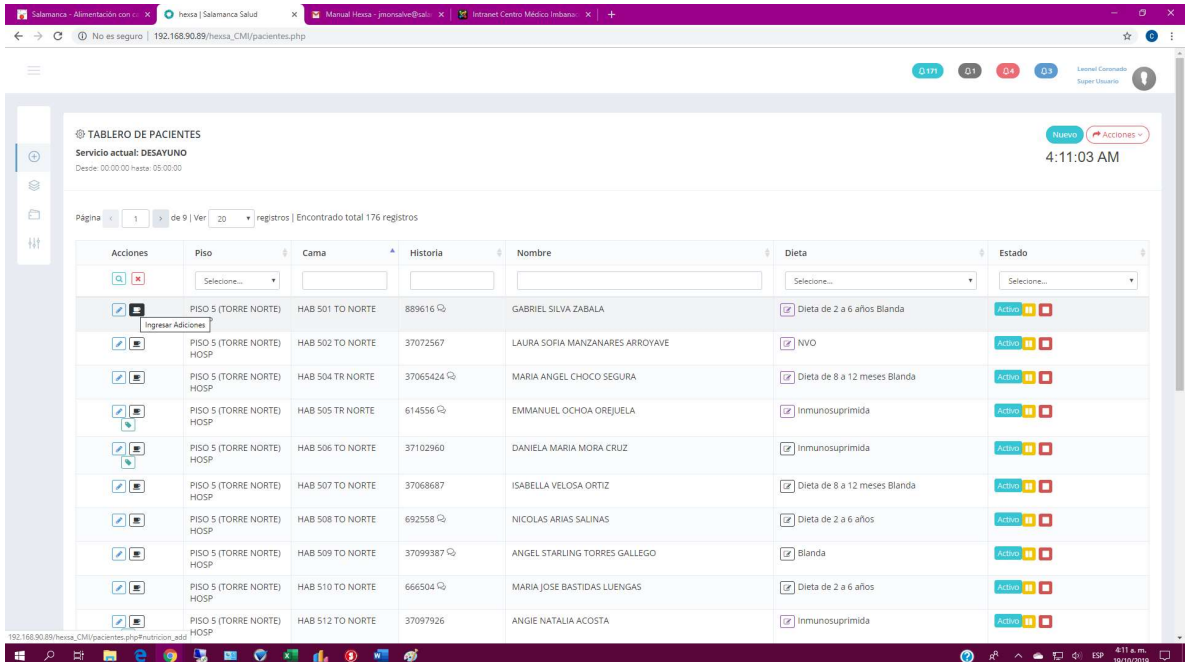

Ingresando en el Icono de la Tasa el cual se conoce como "Ingresar Adiciones"

Al ingresar a esta opción se habilitará el campo de productos para que usted pueda buscar digitando el producto que desea encontrar

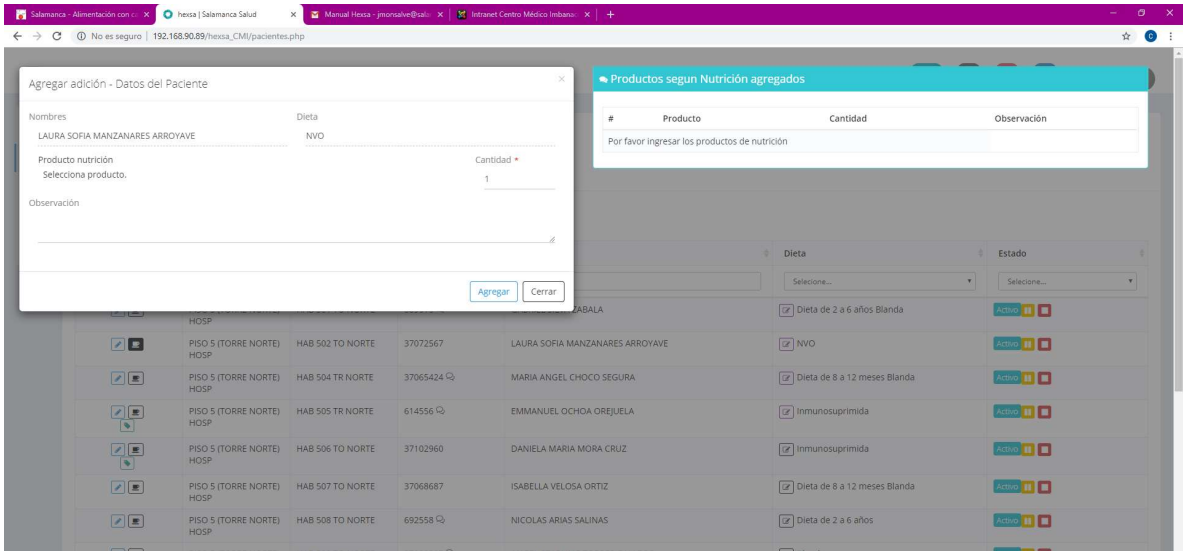

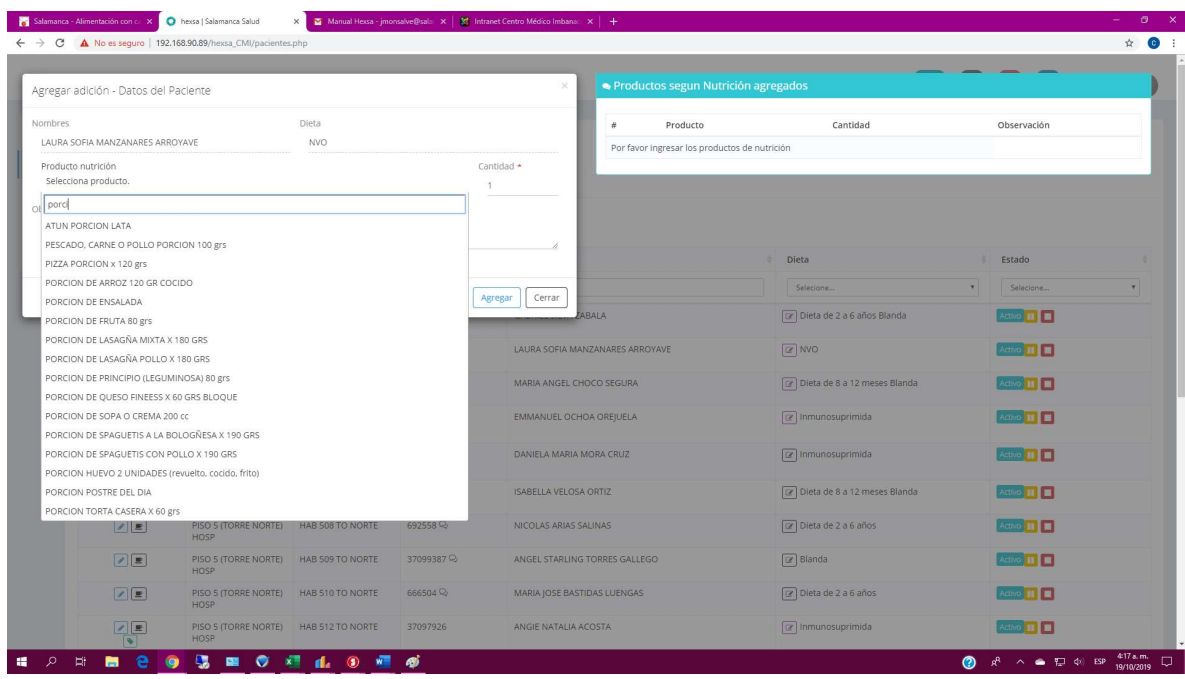

Luego de seleccionar el producto que desea adicionar usted podrá incluir en las observaciones detalles tales como sabor, temperatura y gustos de cocción tiempo de entrega entre otros, al finalizar la selección del producto debe seleccionar la opción "Agregar".

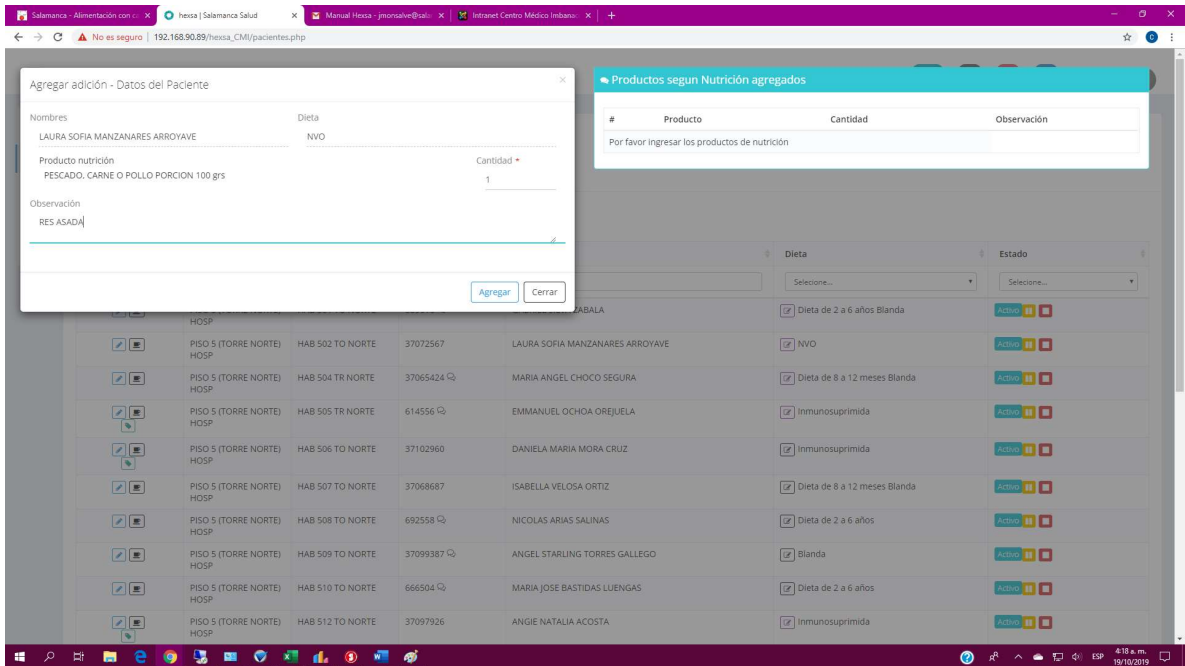

En la misma ventana usted podrá cargar tantas adiciones como desee buscando una a una el producto requerido

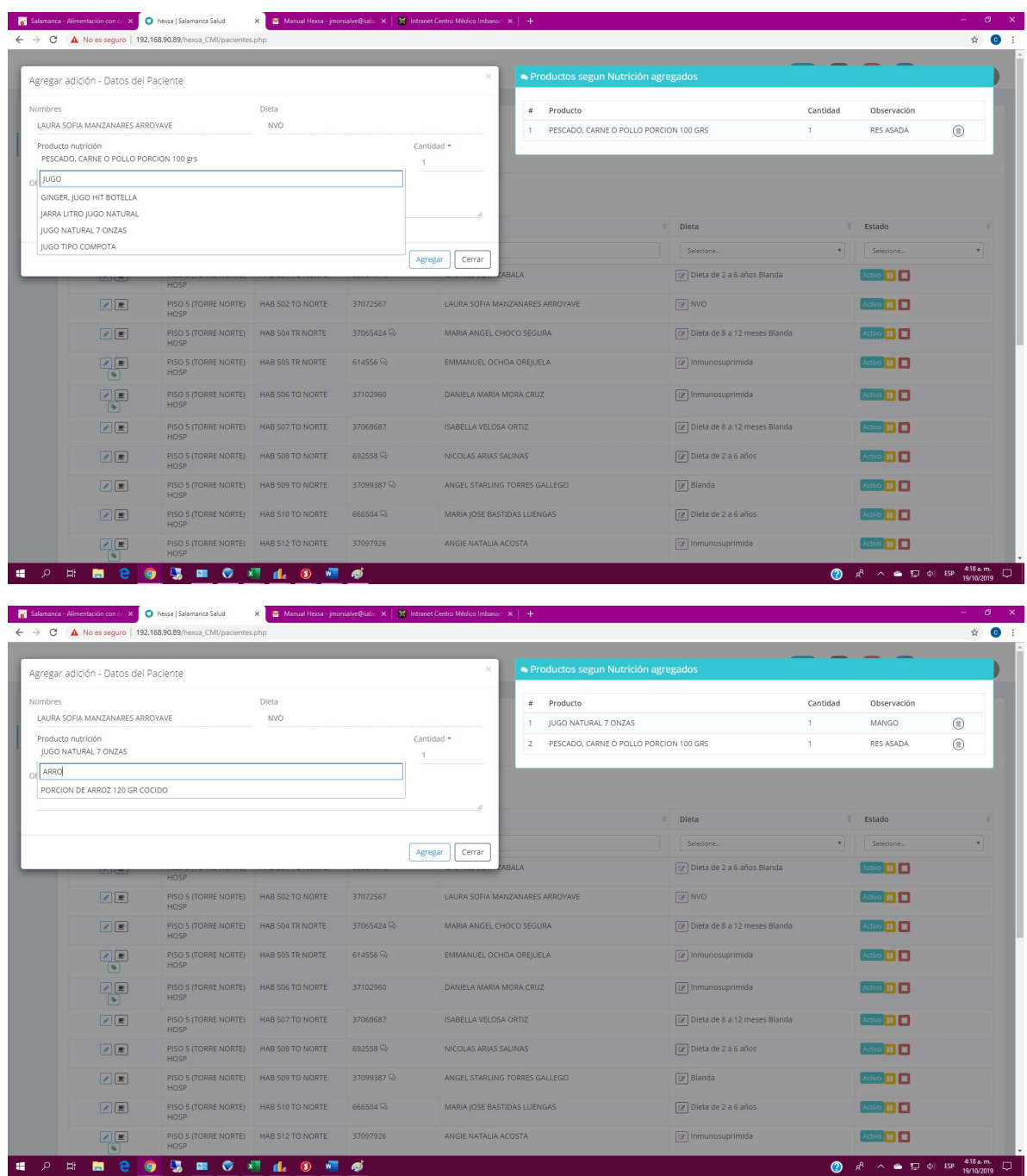

Por ultimo seleccione la opción cerrar

## Dieta al gusto

Para poder ingresar una dieta al gusto el paciente deberá cumplir al menos con alguna de las siguientes opciones

- 1. Que el paciente sea inmunosuprimido.
- 2. Que este ubicado en el Piso 6 Sur
- 3. Con autorización de la interventoría.

Cuando se cumple con alguna de las condiciones anteriores el sistema habilita el botón de "Ingresar carta menú al gusto" para utilizar esta opción debes dar click sobre el icono.

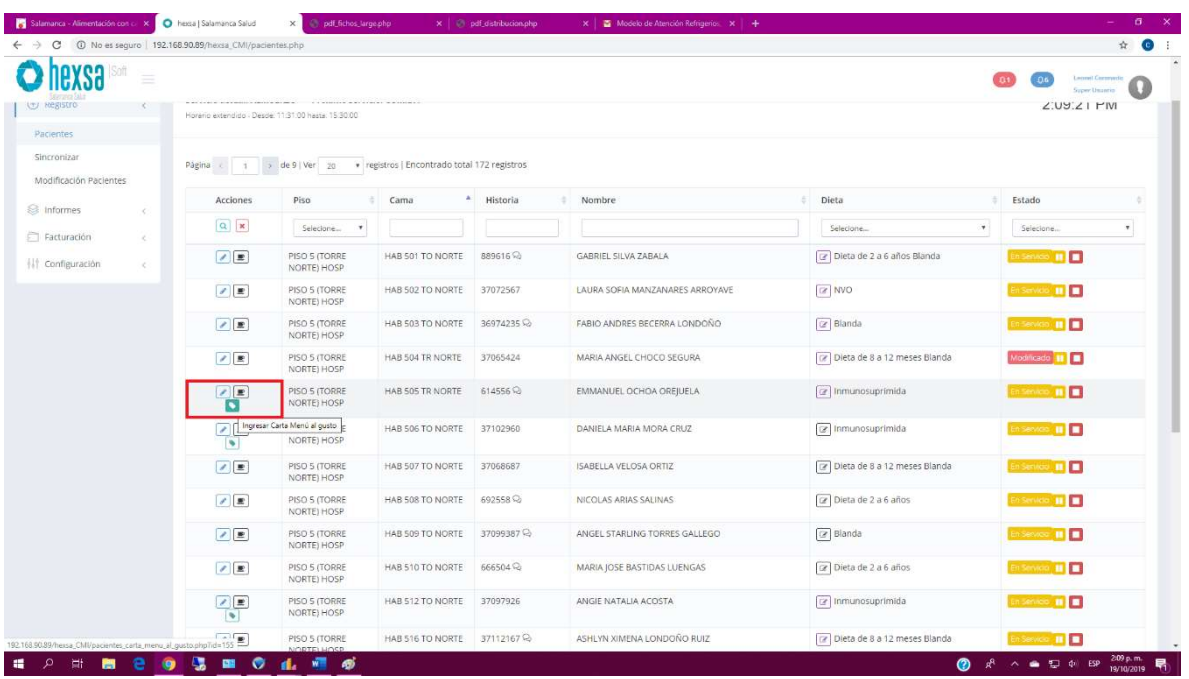

Luego de ello el sistema nos habilitará una nueva ventana donde podremos seleccionar los gustos del paciente, los servicios se activan dependiendo de la hora en que se desea realizar la solicitud.

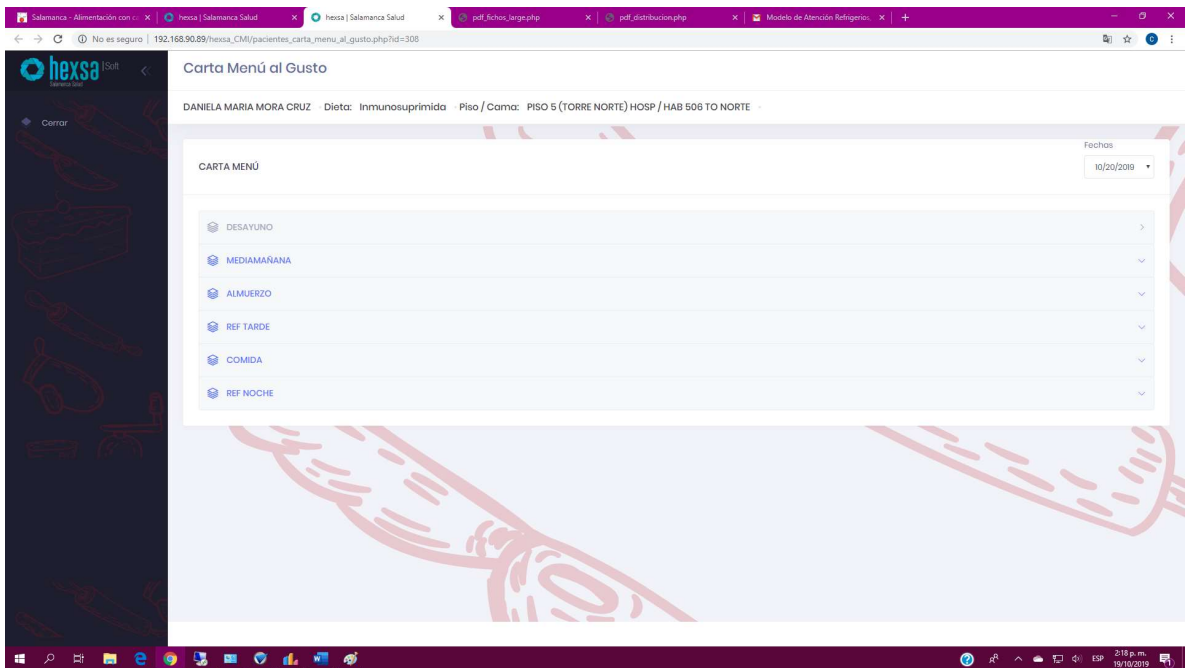

Usted podrá solicitar el servicio que desee solo marcando un click sobre el mismo, para este ejemplo vamos hacer el almuerzo cuando damos click sobre el mismo se despliega un nuevo campo y en el boto de nuevo ingresamos los productos.

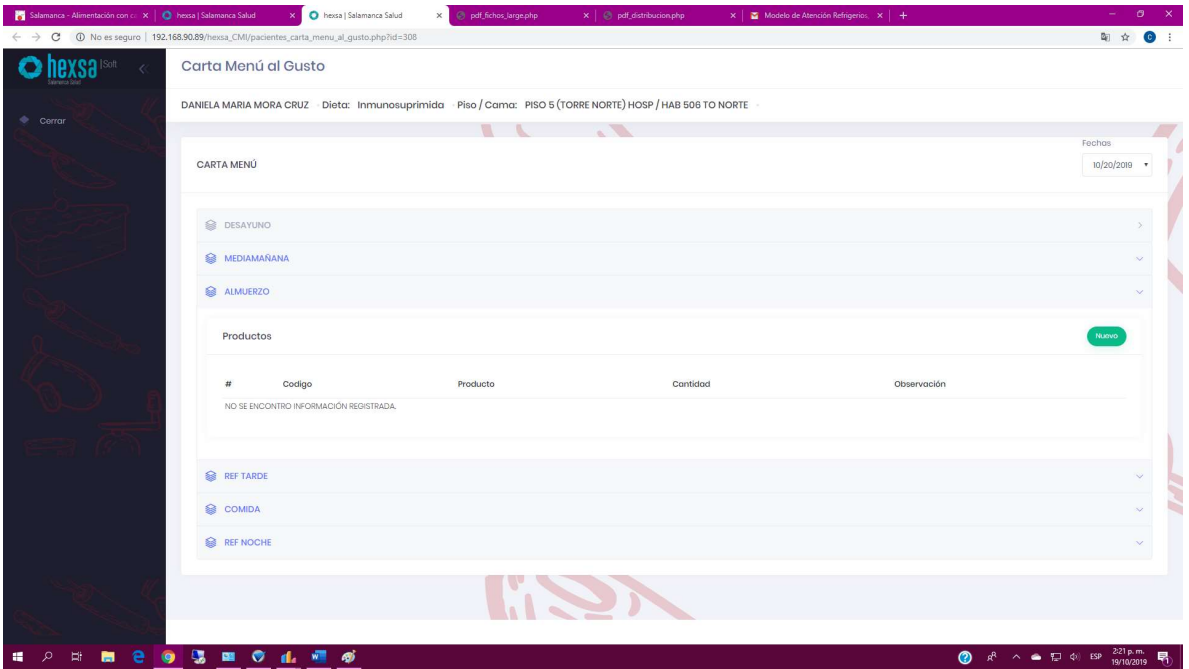

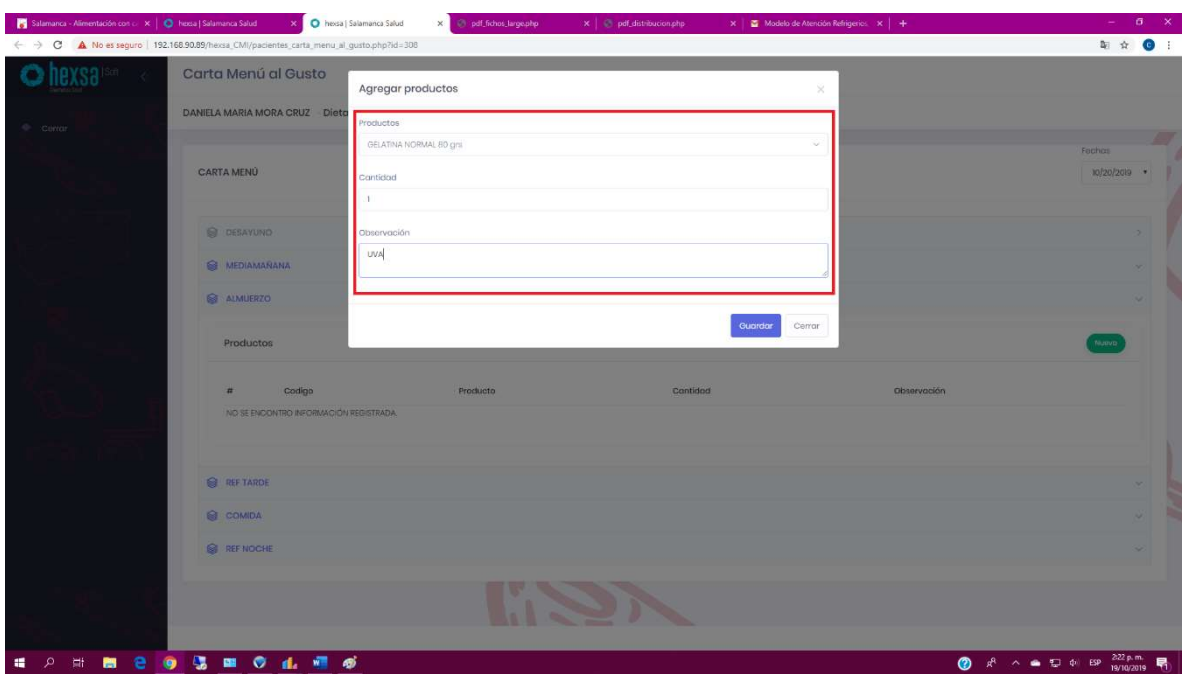

Selecciona el producto que desee, la cantidad y observaciones tales como sabores temperaturas, sin verduras entre otros luego de marcar el producto debe seleccionar guardar y podrá buscar mas productos como lo muestra el siguiente pantallazo.

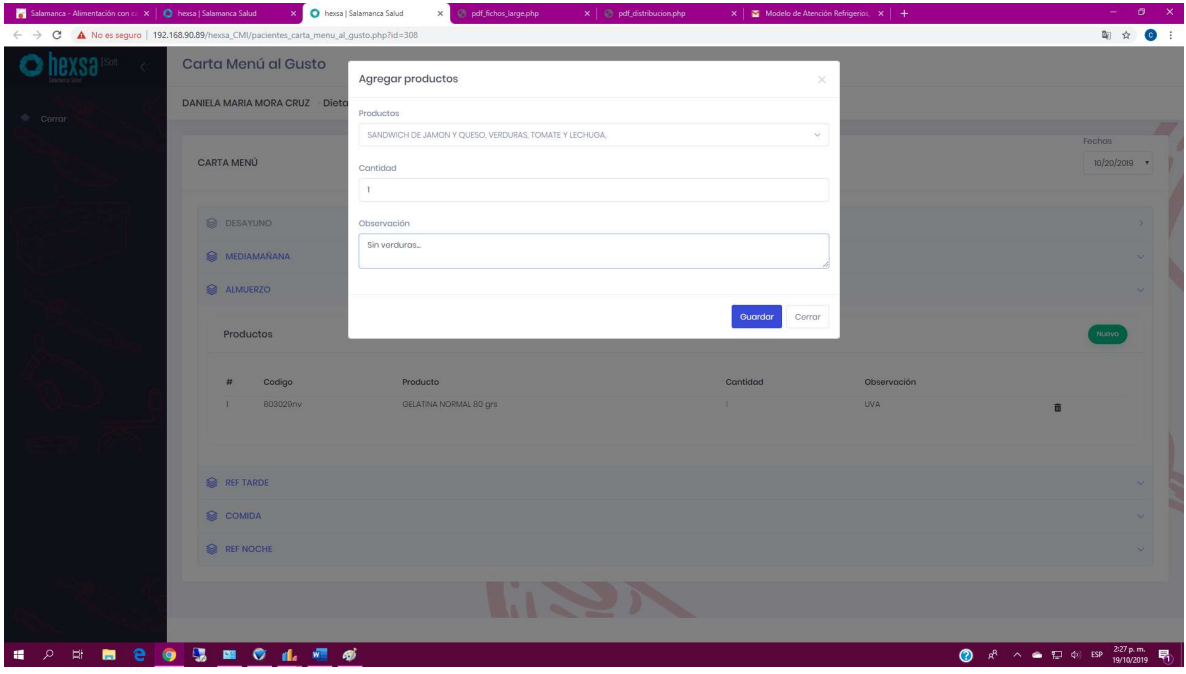

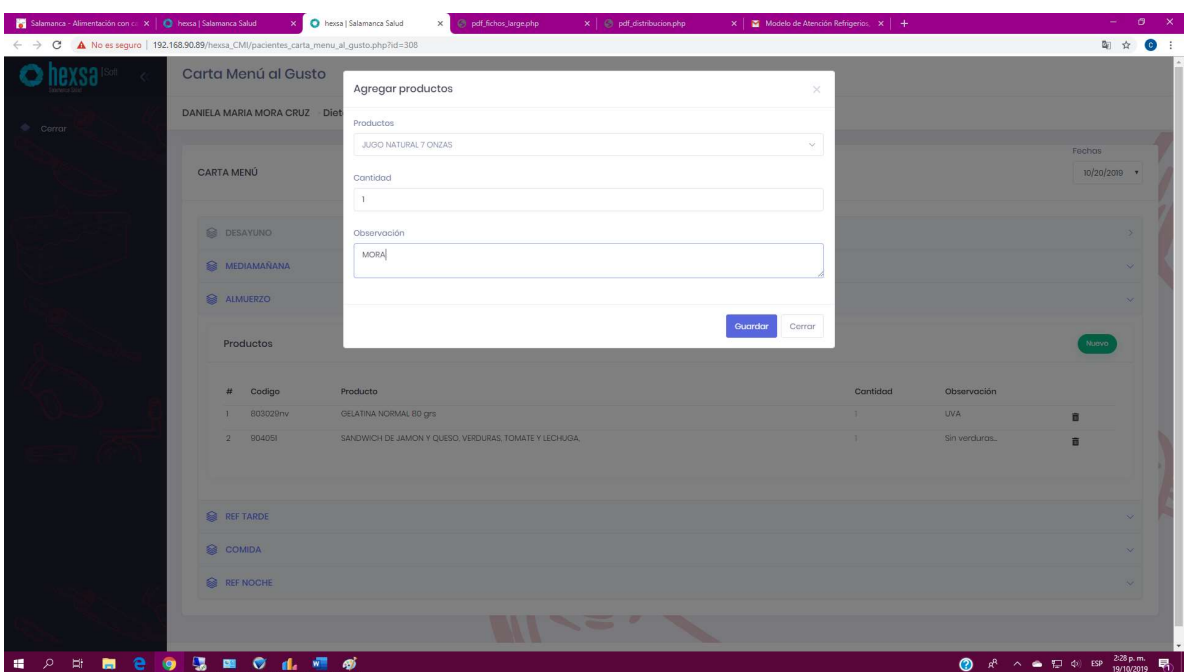

Cuando termine debe seleccionar la opción cerrar, si en por alguna razón marco un producto no deseado este podrá ser eliminado seleccionado el icono de eliminar y luego aprobando que desea eliminarlo como se detalla a continuación.

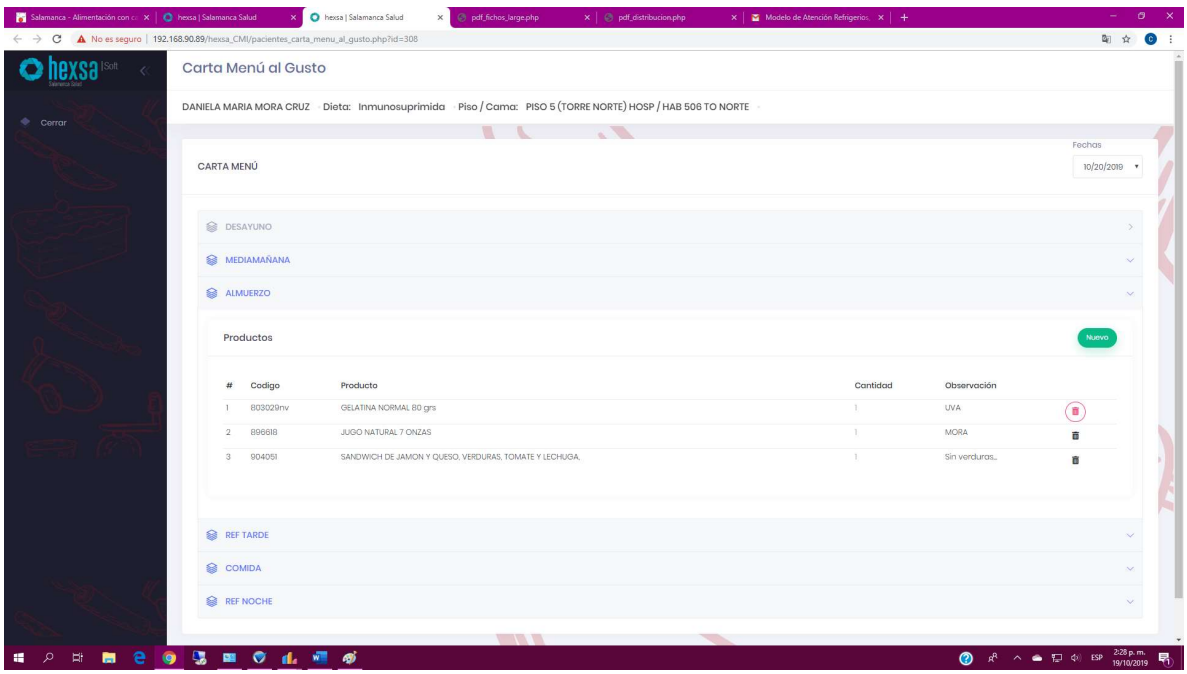

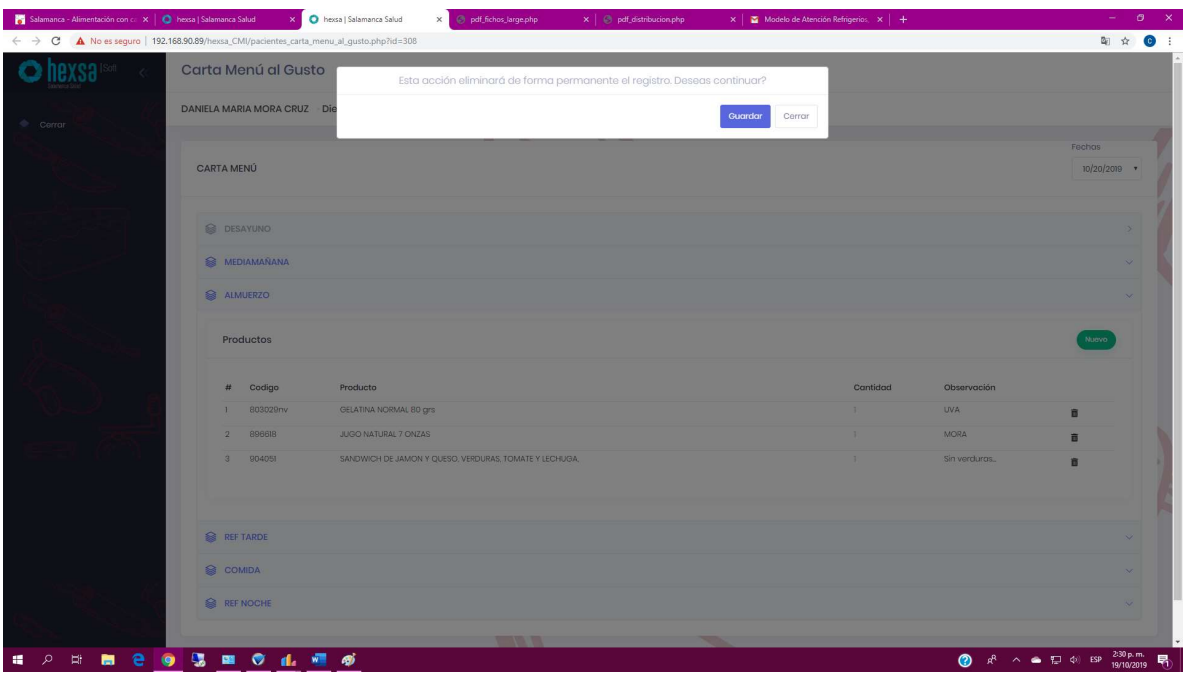

Para salir solo debe seleccionar la opción cerrar

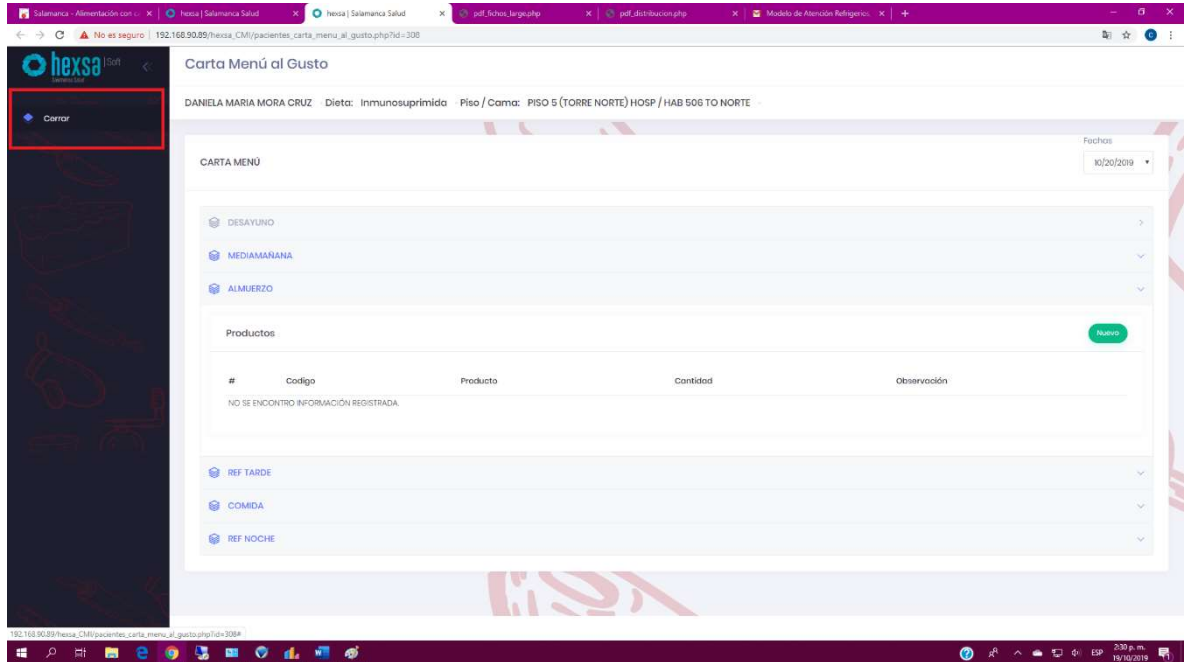

El aplicativo le permitirá grabar opciones de carta menú al gusto hasta por 5 días siguientes pero se recomienda hacerlo día a día porque el paciente puede cambiar sus gusto o no estar dentro de las instalaciones.

## Inactivación de pacientes.

En esta opción usted podrá buscar inactivar el paciente por un tiempo indefinido o por un tiempo determinado lo cual hace que al pasar el tiempo este se reanuda de manera automática prestar el siguiente servicio.

Nota si el paciente queda inactivo no tendrá servicio de alimentación hasta tanto no se active de nuevo.

| nn                                       |                                            |                                                                                             |                                              |                          |  |                                 |                              |                                                  |                    |
|------------------------------------------|--------------------------------------------|---------------------------------------------------------------------------------------------|----------------------------------------------|--------------------------|--|---------------------------------|------------------------------|--------------------------------------------------|--------------------|
| ≡                                        |                                            |                                                                                             |                                              |                          |  |                                 |                              | <b>Leonel Ceremont</b><br>0.176<br>Syper Ununrip | 6.8                |
| <b>INICIO</b>                            |                                            | @ TABLERO DE PACIENTES<br>Servicio actual: DESAYUNO<br>Nuevo y/o cancelar - Hasta: 06:00:00 |                                              |                          |  |                                 |                              |                                                  | Acciones -         |
| <b>(+)</b> Registro<br><b>Pacientes</b>  |                                            |                                                                                             |                                              |                          |  |                                 |                              |                                                  | 5:21:42 AM         |
| Sincronizar<br>Modificación Pacientes    | Página c 1                                 | b de 2   Ver   150                                                                          | v registros   Encontrado total 176 registros |                          |  |                                 |                              |                                                  |                    |
| <b>S</b> Informes<br>×                   | Acciones                                   | Piso                                                                                        | Cama                                         | $\mathbf{A}$<br>Historia |  | Nombre                          | Dieta                        | Estado                                           |                    |
| Facturación<br>$\epsilon$                | $ a $ $ x $                                | Selecione<br>$\cdot$                                                                        |                                              |                          |  |                                 | $\mathbf{r}$<br>Selecione    | Selecione                                        | $\boldsymbol{\pi}$ |
| II <sup>8</sup> Configuración<br>$\prec$ | Z                                          | PISO 5 (TORRE)<br>NORTE) HOSP                                                               | HAB 501 TO NORTE                             | 889616                   |  | GABRIEL SILVA ZABALA            | Dieta de 2 a 6 años Blanda   | Active <b>II</b><br>Inactivar Paciente           |                    |
|                                          | $\mathcal{L}$ $\mathbb{R}$                 | PISO 5 (TORRE)<br>NORTE) HOSP                                                               | HAB 502 TO NORTE                             | 37072567                 |  | LAURA SOFIA MANZANARES ARROYAVE | NVO.                         | Active <b>In The </b>                            |                    |
|                                          |                                            | PISO 5 (TORRE<br>NORTE) HOSP                                                                | HAB 504 TR NORTE                             | 37065424                 |  | MARIA ANGEL CHOCO SEGURA        | Dieta de 8 a 12 meses Blanda | Active <b>II</b>                                 |                    |
|                                          |                                            | PISO 5 (TORRE<br>NORTE) HOSP                                                                | HAB 505 TR NORTE                             | 614556                   |  | EMMANUEL OCHOA OREJUELA         | Inmunosuprimida              | Active 11   11                                   |                    |
|                                          | $\begin{array}{c} \mathcal{L} \end{array}$ | PISO 5 (TORRE<br>NORTE) HOSP                                                                | HAB 506 TO NORTE                             | 37102960                 |  | DANIELA MARIA MORA CRUZ         | Inmunosuprimida              | Activo <b>at 1</b>                               |                    |
|                                          | J                                          | PISO 5 (TORRE<br>NORTE) HOSP                                                                | HAB 507 TO NORTE                             | 37068687                 |  | ISABELLA VELOSA ORTIZ           | Dieta de 8 a 12 meses Blanda | ACTIVO <b>88 11</b>                              |                    |
|                                          | $\sqrt{2}$                                 | PISO 5 (TORRE<br>NORTE) HOSP                                                                | HAB 508 TO NORTE                             | 692558                   |  | NICOLAS ARIAS SALINAS           | Dieta de 2 a 6 años          | Activo <b>II   II</b>                            |                    |
|                                          | $ J $ .                                    | PISO 5 (TORRE<br>NORTE) HOSP                                                                | HAB 509 TO NORTE                             | 37099387                 |  | ANGEL STARLING TORRES GALLEGO   | Blanda                       | Active 11   1                                    |                    |
|                                          | 2 <sup>2</sup>                             | PISO 5 (TORRE<br>NORTE) HOSP                                                                | HAB 510 TO NORTE                             | 666504                   |  | MARIA JOSE BASTIDAS LUENGAS     | Dieta de 2 a 6 años          | Activo, <b>H</b> B                               |                    |
|                                          | 2 <sup>2</sup>                             | PISO 5 (TORRE<br>NORTE) HOSP                                                                | HAB 512 TO NORTE                             | 37097926                 |  | ANGIE NATALIA ACOSTA            | Inmunosuprimida              | Actual 11 1                                      |                    |

Esta opción normalmente se usa cuando un paciente tiene algún procedimiento y en este tiempo no va recibir la alimentación requerida, esta opción se puede activar en cualquier momento y aplicara para el siguiente servicio.

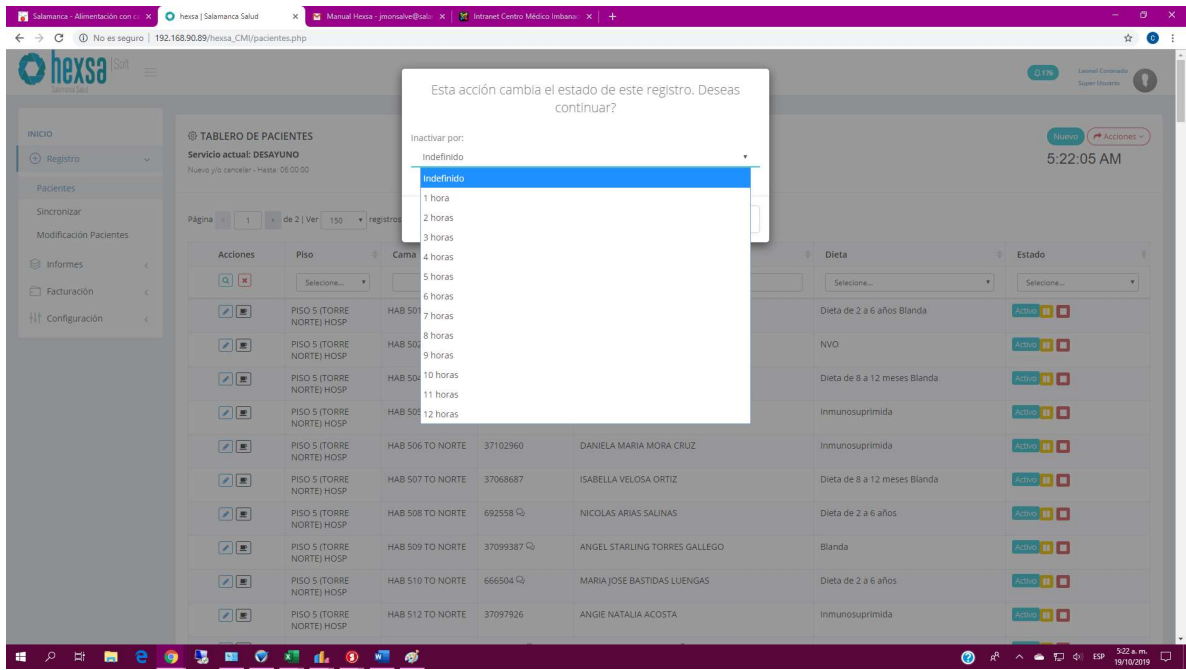

## Alta de pacientes

Esta opción se utiliza para dar de alta el paciente es decir cuando se "retira" del Centro Medico Imbanaco, recuerda que al darle de alta al paciente este ya no recibirá el servicio de alimentación que le corresponde en adelante.

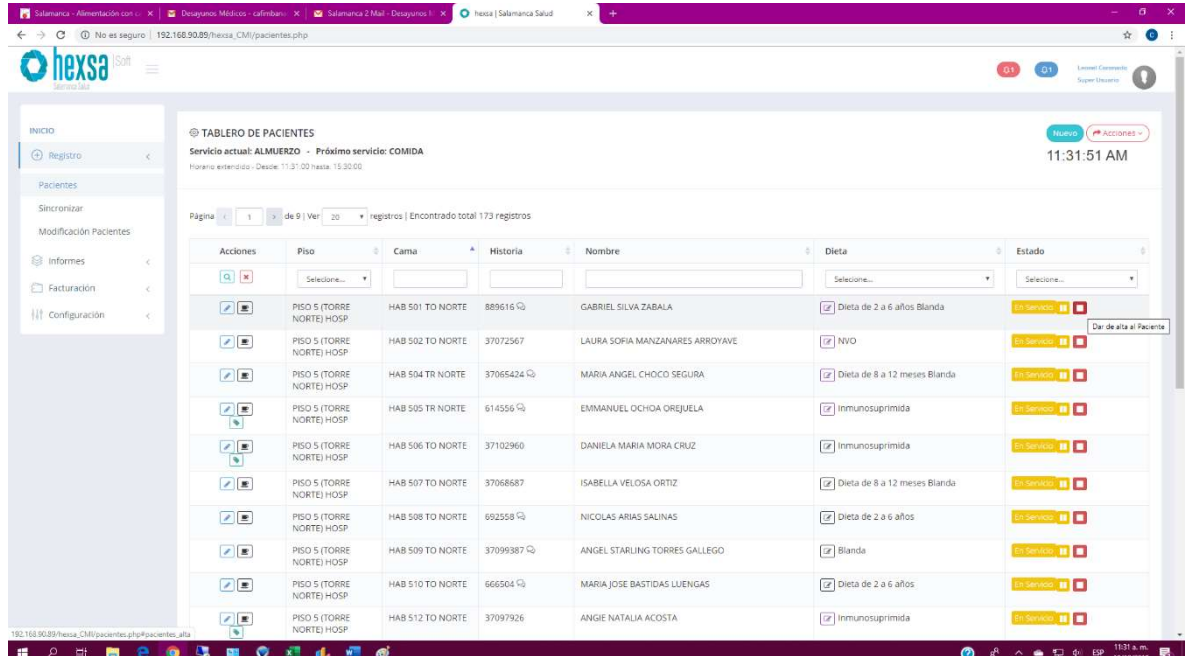

Luego el sistema te pedirá validar si realmente quieres dar de alta el paciente, es fundamental dar de alta el paciente cuando este ha salido de la institución ya que de lo contrario seguirá llevando la dieta.

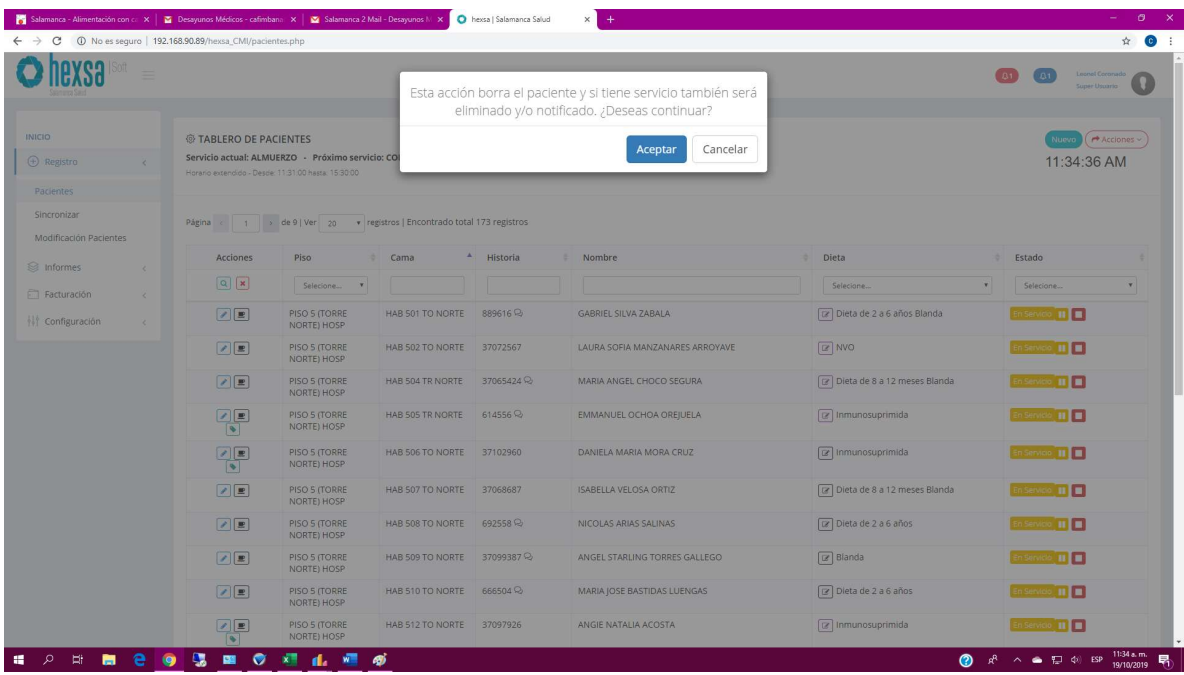

Si por alguna razón se la da alta a un paciente por error, este se puede ingresar de nuevo con de acuerdo al capitulo anterior Ingreso de Paciente

## Tip's para Tener en cuenta:

- El ingreso al sistema se hace a través de la intranet y con el mismo usuario y clave de SIAM.
- **Horarios de atención**
- Las adiciones son como su nombre lo dice productos que se entregan además de la dieta.
- Para poder ingresar una dieta al gusto el paciente deberá cumplir al menos con alguna de las siguientes opciones
	- o Que el paciente sea inmunosuprimido.
	- o Que este ubicado en el Piso 6 Sur
	- o Con autorización de la interventoría.
- Se puede inactivar un paciente por tiempo indefinido o por rango de horarios en este tiempo no se realiza entrega de alimentos si lo tienen marcado como inactivo, también podrá ser activado en cualquier momento para recibir el servicio siguiente.
- Dar de alta el paciente es decir cuando se "retira" del Centro Medico Imbanaco, RECUERDA que debes dar alta el paciente cuando este ha salido de la institución ya que de lo contrario seguirá llevando la dieta.
- El campo de observaciones y/o intolerancias/rechazos/Alergias son tenidos en cuenta por servicio en caso de necesitarlo puedes incluir allí todas las observaciones necesarias, pero no se pueden pedir productos por este medio.
- La dieta justificada es aquella que se solicita luego de que el horario del servicio principal ha cerrado, si desea solicitar es un refrigerio justificado este se debe realizar es por adiciones.

## Como filtrar el piso

Me ubico en el cuadro de mando y en el campo de piso filtro por el que deseo

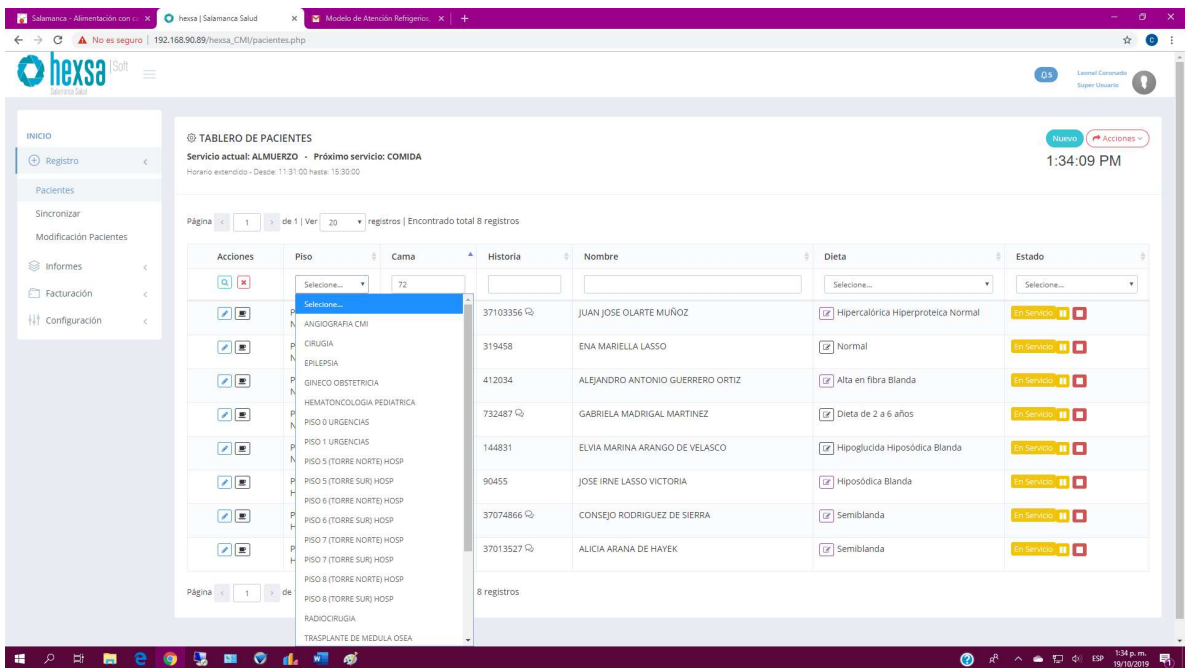

- Búsqueda inteligente
	- o En el aplicativo usted podrá realizar búsquedas inteligentes
	- o Para la cama digitando el numero de la cama o parte de ella
	- o Cedula, Pasaporte, RC o TI digitando el numero completo o parte de él.
	- o Nombre digitando el nombre completo o parte de él.

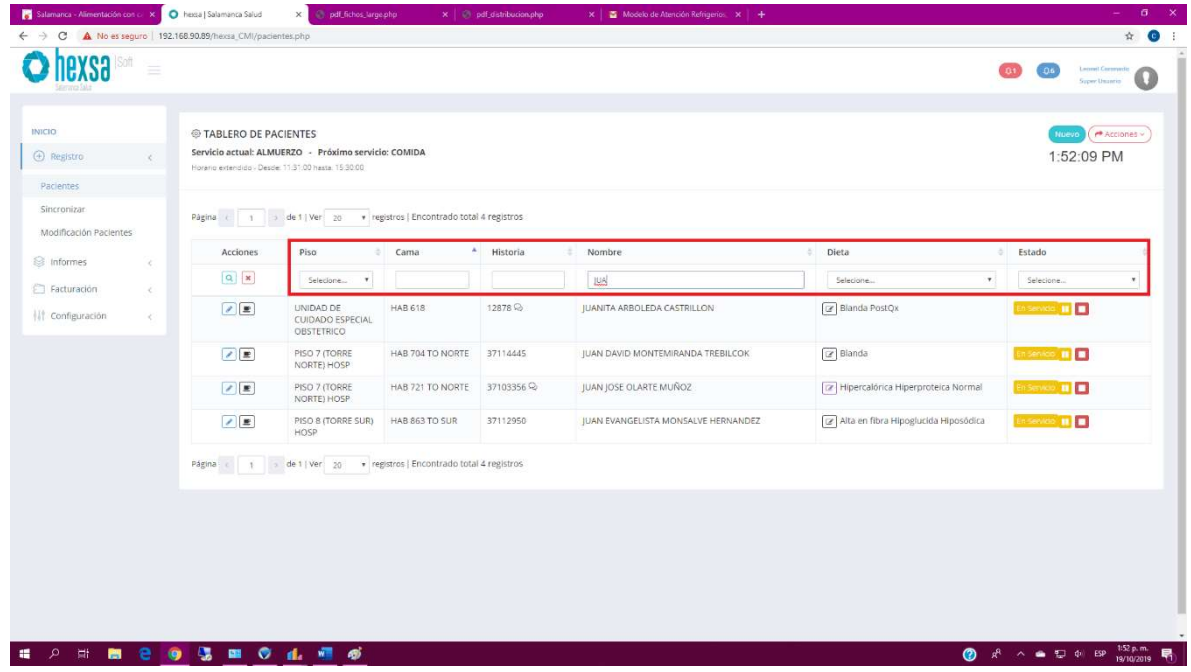